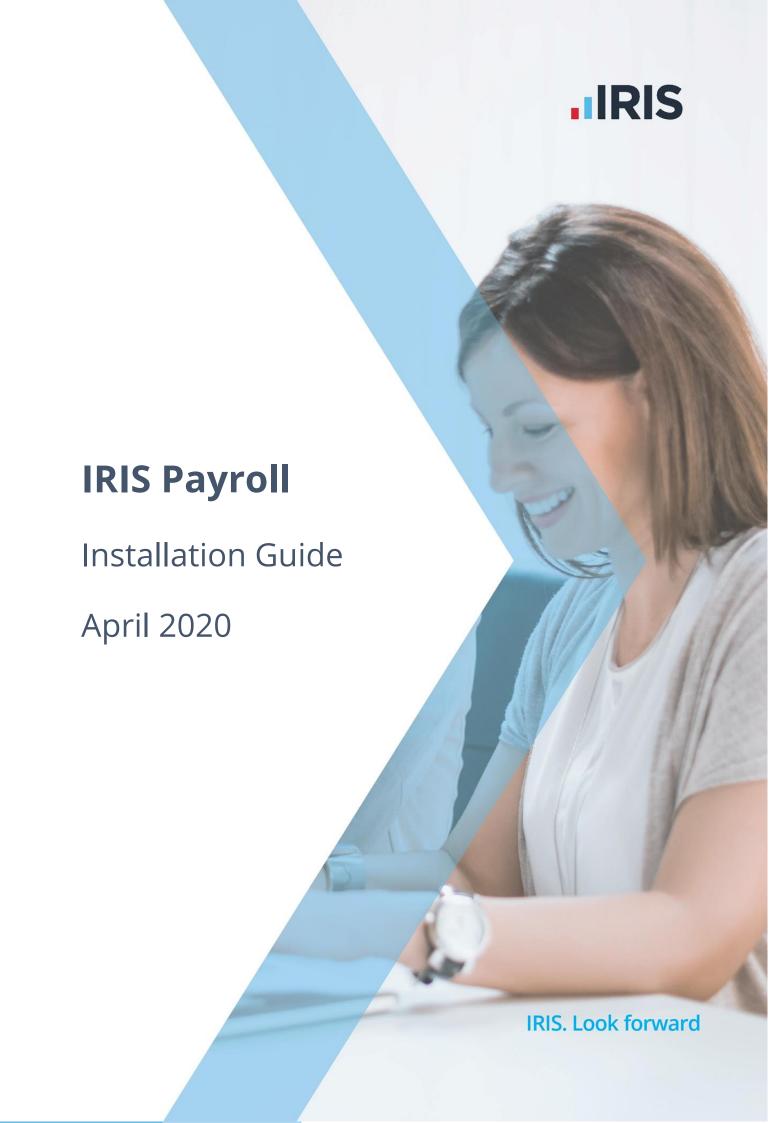

## Contents

| IRIS Payroll Installation Instructions                  | 3 |
|---------------------------------------------------------|---|
| Installing your Payroll Software for the first time     |   |
| Updating an existing copy of IRIS Payroll Business      |   |
| Additional steps for networked installations of IRIS Pa |   |
| From Download                                           |   |

## **IRIS Payroll Installation Instructions**

## **Before you start:**

- Read ALL steps before starting the installation
- Your Windows regional settings should always be set to English (United Kingdom).
   Check in Control Panel | Region and Language
- Make sure you run the installation on EVERY workstation that IRIS Payroll will be accessed from
- If you are installing to a Windows Vista PC, we recommend that you avoid installing to a folder in C:\Program Files

### Installing your Payroll Software for the first time

**Important note**: before you begin the installation process, please close all your applications.

- 1. From your welcome letter, click the link
- 2. In the **Download** column, select **Click Here**

The next two steps may not be necessary, depending on your pc, you may be able to go straight to step 5

- 3. After clicking on the link to download the file, choose **Save**
- 4. Once the download is complete, click **View downloads**
- 5. Select IRIS Payroll Business.exe then click Yes or Run
- 6. Select **Install** to start the installation
- 7. Click **Next** on the **Welcome** screen
- 8. From the **Setup Type** screen, choose **Complete**
- 9. Click **Next**
- 10. Choose where you want to install IRIS Payroll Business, for instance C:\IRIS Payroll and click **Next**
- 11. Click **Next** to start the installation

12. A message will be displayed when the installation is complete. Click **Finish** and restart your PC before using the software

**Important Note:** During your first installation the following screens may be displayed. Click **Install** to install the required components. This process can take several minutes

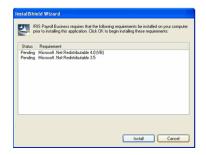

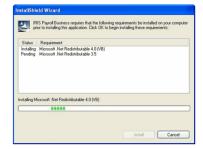

**Important Note**: if you have installed IRIS Payroll Business on a network, please read the section **Additional steps for networked installations of IRIS Payroll Business here** 

## **Updating an existing copy of IRIS Payroll Business**

**Important Note**: before you begin the installation process, please close all of your applications

#### To download the latest version:

- 1. Click www.iris.co.uk/update
- 2. Select the link under Latest Version link under IRIS Payroll Business
- To download the very latest version, select Click Here under the Download column
   The next two steps may not be necessary, depending on your pc, you may be able to go straight to step 6
- 4. After clicking on the link to download the file, choose **Save**
- 5. Once the download is complete, click **View downloads**
- 6. Select IRIS Payroll Business.exe then run
- 7. Select **Install**
- 8. Click **Next** on the welcome screen
- 9. Accept the licence agreement then click **Next**
- 10. From the Setup Type screen, choose Complete then Next
- 11. Click **Browse** if you need to change the **Destination Folder** then **Next**
- 12. Click **Next** to start the installation
- 13. A message will be displayed when the installation is complete. Click **Finish** and restart your PC before using the software

**Important Note**: if you want to run IRIS Payroll from more than one PC, you may wish to install to a network location. If you have installed to a network, please read the additional steps for network installations

# Additional steps for networked installations of IRIS Payroll Business

### From Download

These steps are only for networked installations of IRIS Payroll Business; if your copy of IRIS Payroll Business is only installed on one PC you can ignore this section.

**Important Note**: you must perform these additional steps on every workstation you want to run IRIS Payroll Business from. This is in addition to running a **'Complete'** installation to the network location; please ensure you have installed on the network first.

- 1. Open your **Downloads** folder and select **IRIS\_Payroll\_Business.exe**
- 2. Select Install
- 3. Click **Next** on the **Welcome** screen
- 4. Accept the licence agreement and click **Next**
- 5. From the **Setup Type** screen, choose **Complete** then **Next**
- 6. Click **Browse** if you need to change the **Destination Folder** then **Next**
- 7. Click **Next** to start the installation
- 8. A message will be displayed when the installation is complete. Click **Finish** and restart your PC before using the software
- 9. Ensure the **Destination Folder** shown is the network location and click **Next** or **Browse** if you need to choose a different location
- 10. Click **Next** to start the installation

A message will be displayed when the installation is complete. Please restart your PC before using the software.

Remember to repeat this process on all the PCs you want to run IRIS Payroll Business from.

## **Useful numbers**

| HMRC online service helpdesk                                            | HMRC employer helpline                                |  |
|-------------------------------------------------------------------------|-------------------------------------------------------|--|
| Tel: 0300 200 3600  Fax: 0844 366 7828  Email: helpdesk@ir-efile.gov.uk | Tel: 0300 200 3200  Tel: 0300 200 3211 (new business) |  |

## **Contact Sales (including stationery sales)**

| For IRIS Payrolls       | For Earnie Payrolls           | For IRIS Payroll Professional  |
|-------------------------|-------------------------------|--------------------------------|
| Tel: 0344 815 5656      | Tel: 0344 815 5676            | Tel: 0345 057 3708             |
| Email: sales@iris.co.uk | Email: earniesales@iris.co.uk | Email: payrollsales@iris.co.uk |

## **Contact Support**

| Your Product                              | Phone         | E-mail                     |
|-------------------------------------------|---------------|----------------------------|
| IRIS PAYE-Master                          | 0344 815 5661 | payroll@iris.co.uk         |
| IRIS Payroll Business                     | 0344 815 5661 | ipsupport@iris.co.uk       |
| IRIS Bureau Payroll                       | 0344 815 5661 | ipsupport@iris.co.uk       |
| IRIS GP Payroll                           | 0344 815 5681 | gpsupport@iris.co.uk       |
| IRIS GP Accounts                          | 0344 815 5681 | gpaccsupport@iris.co.uk    |
| Earnie or Earnie IQ                       | 0344 815 5671 | earniesupport@iris.co.uk   |
| IRIS Payroll Professional (formerly Star) | 01273 715300  | payroll-support@iris.co.uk |